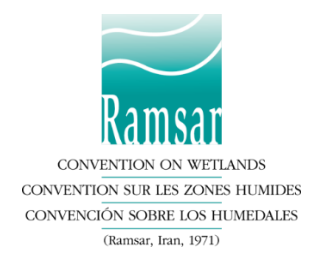

# **Système Ramsar des rapports en ligne : Tutoriel**

# **Accéder au Système de transmission des rapports en ligne**

Le Secrétariat a enregistré tous les Correspondants Nationaux (CN) actuels à l'aide des adresses électroniques fournies lors de leur nomination, et eux seuls peuvent accéder au système. Pour accorder l'accès à d'autres compilateurs, le CN peut utiliser la fonction de délégation décrite plus loin dans ce tutoriel.

- 1. Cliquez sur [https://reports.ramsar.org](https://reports.ramsar.org/?lang=fr) ou tapez cette adresse dans votre navigateur favori. Veuillez noter que le Système de transmission des rapports en ligne est plus performant avec une version mise à jour de votre navigateur. Vérifiez la compatibilité dans la section « compatibilité navigateur » ci-dessous.
- 2. Si c'est la première fois que vous vous connectez, suivez les instructions de la section « Première connexion » ci-dessous.
- 3. Une fois connecté, vous verrez votre « Panneau de soumission ». Vous pouvez commencer à travailler avec le « Rapport national Ramsar à la COP15 »

# **Première connexion**

- 1. Lors de la première connexion vous devez saisir un mot de passe. Cliquez sur [https://reports.ramsar.org/password\\_resets/new](https://reports.ramsar.org/password_resets/new?lang=fr) ou saisissez cette adresse dans votre navigateur pour accéder à la page « Réinitialiser le mot de passe »
- 2. Tapez votre adresse de courriel et cliquez sur le bouton « Reset Password » (Réinitialiser le mot de passe)
- 3. Vous recevrez un courriel avec un lien (si vous ne le trouvez pas, vérifiez dans votre dossier spam). Cliquez sur le lien ou copiez-le dans la barre d'adresse de votre navigateur pour ouvrir la page afin d'entrer votre nouveau mot de passe
- 4. Choisissez un mot de passe et saisissez-le dans le champ affiché. Cliquez enfin sur « Update Password » (Mettre à jour le mot de passe)
- 5. Votre mot de passe est maintenant entré et vous êtes connecté

En cas de problèmes avec la procédure ci-dessus, veuillez envoyer un courriel à [nationalreports@ramsar.org,](mailto:nationalreports@ramsar.org) en indiquant votre nom d'utilisateur et votre adresse courriel. Le Secrétariat définira un nouveau mot de passe, temporaire, pour votre compte et vous l'enverra.

# **Mot de passe perdu ou oublié**

1. Au cas où vous auriez perdu ou oublié votre mot de passe, veuillez suivre les instructions de la section « Première connexion » pour réinitialiser votre mot de passe

# **Compatibilité navigateur**

Le Système de transmission des rapports en ligne prend en charge les versions récentes de Firefox, Chrome, Safari et Opera, ainsi que Internet Explorer 9 et versions plus récentes, et s'affiche de manière optimale avec Firefox ou Chrome.

# **Définitions**

**Questionnaire** Questionnaire du Rapport national Ramsar à la COP15 en ligne. **Répondant** Le Correspondant national enregistré dans le Système de transmission des rapports en ligne. Cette personne est chargée de remplir et soumettre le questionnaire. **Délégué** Toute personne aidant à remplir le questionnaire. Les délégués peuvent être ajoutés et gérés par le répondant.

# **Ouvrir le questionnaire**

Après vous être connecté, vous verrez le « Panneau de configuration »; à partir de là, vous aurez accès au questionnaire actuel et aux questionnaires précédents du Rapport national Ramsar. Le lien du menu supérieur pour accéder au tableau restera visible en permanence durant votre navigation sur le Système de transmission des rapports en ligne.

#### *Figure 1 – Panneau de soumission*

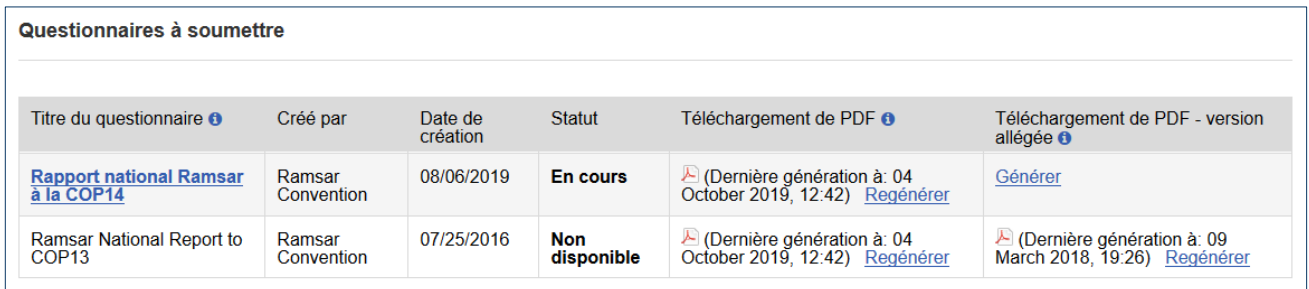

# **Visualiser les questionnaires précédents**

Si votre pays a soumis un questionnaire par l'intermédiaire du Système de transmission des rapports en ligne, ce questionnaire est disponible sur la page de soumission. S'il n'a pas encore été généré, vous pouvez le générer maintenant (voir section « Générer des PDF longs et courts ») et le télécharger. Si le précédent rapport a été soumis hors ligne, en format Word, rendez-vous sur le [site web de Ramsar](https://www.ramsar.org/fr/search?sort_bef_combine=search_api_relevance_DESC&f%5b%5d=document_type%3A2904) ici, choisissez votre pays dans le menu qui se trouve à gauche et téléchargez votre rapport.

## **Ouvrir le questionnaire actuel**

Lorsque vous cliquez sur « Rapport national Ramsar à la COP15 », le questionnaire en ligne s'ouvre.

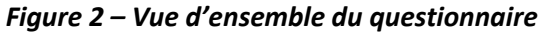

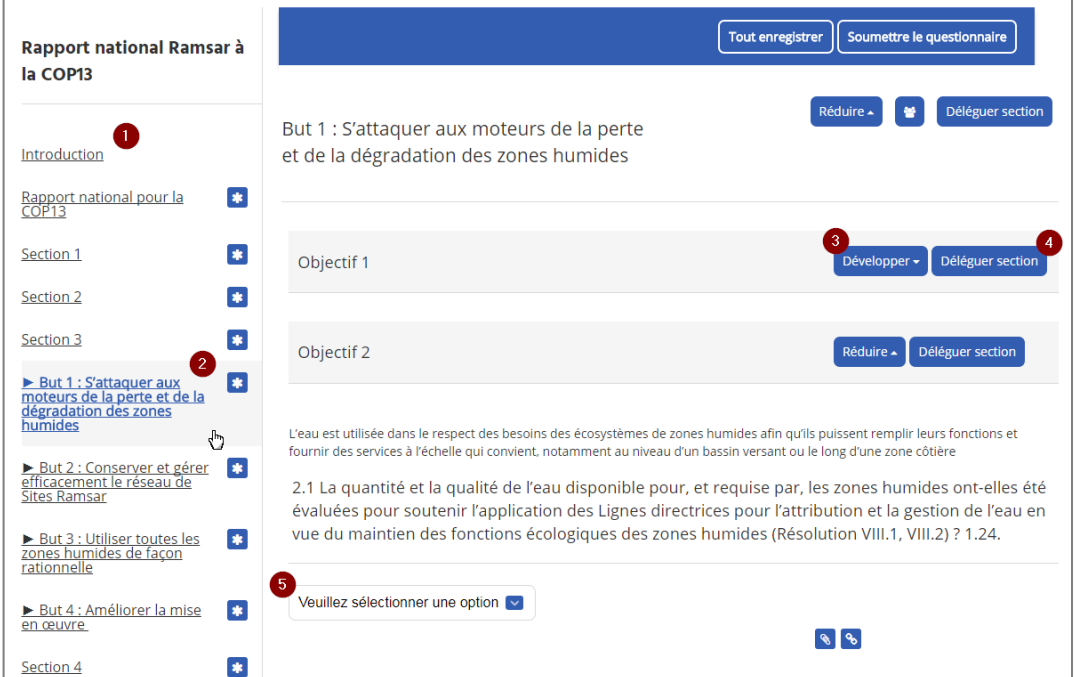

- *1. Menu de gauche pour naviguer à travers les sections*
- *2. Options pour la Section 3, elles représentent les 4 Buts du Plan stratégique Ramsar.*
- *3. Boutons de développement / réduction d'une sous-section, tel qu'un objectif du Plan stratégique*
- *4. Déléguez cette section (voir d'autres détails dans la section « Délégation » ci-dessous)*
- *5. Exemple de réponse à choix multiples*

## **Navigation**

*téléchargement.* 

À gauche se trouve une description des différentes sections du Rapport national Ramsar qui correspondent aux sections du modèle de Rapport national.

Lorsque vous cliquez sur une section du menu de gauche, les questions correspondant à cette section apparaissent à droite.

*nombreuses questions. Cliquez sur un But spécifique pour réduire le nombre de questions et le temps de* 

# **Remplir le questionnaire**

Vous pouvez maintenant passer à travers toutes les Sections et les Buts et répondre aux questions. Tant que vous travaillez sur le rapport, le système sauvegarde automatiquement et régulièrement vos modifications. Toutefois, avant de passer à une autre section, soyez sûr de cliquer sur le bouton **« Tout enregistrer »** en haut ou en bas de la page.

*Indice : Lorsque vous cliquez sur la Section 3, tous les Buts et Objectifs sont téléchargés, ce qui donne de* 

#### **Questions obligatoires**

Les questions obligatoires sont marquées d'un astérisque rouge **\*.**

## **Vous avez répondu à la question, notez-le**

Lorsque vous avez répondu à une question, après chargement d'une page, l'option « Marquer la question comme répondu » apparaît sous la question. Cette information n'est disponible que pour le répondant, lorsqu'elle sera cochée, la question apparaîtra en lecture seulement pour tous les délégués. Le répondant peut ouvrir la question n'importe quand en effaçant la coche.

#### **Attachez des documents et liens supplémentaires**

De nombreuses questions contiennent une section où l'on peut ajouter d'autres informations. Vous pouvez simplement inscrire le texte dans la boîte ou utiliser les symboles bleus pour ajouter des documents ou des liens externes.

#### *Figure 3 – Information supplémentaires*

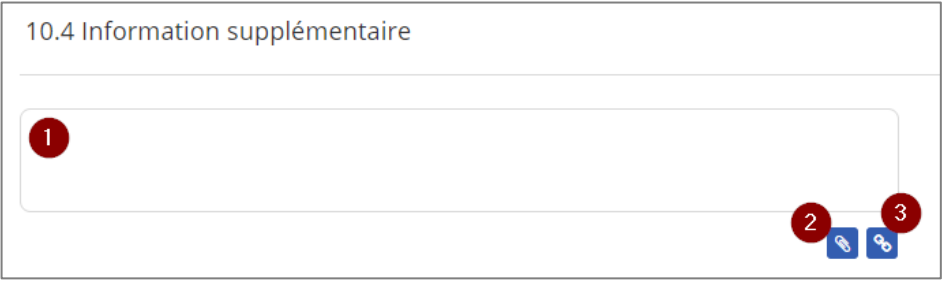

- *1. Boîte permettant d'inscrire du texte additionnel*
- *2. Ouvrir un dialogue pour attacher un document*
- *3. Ouvrir un dialogue pour ajouter un lien à une page web externe*

# **Générer des PDF longs et courts**

À tout moment, vous pouvez générer un PDF à partir de votre rapport sur le « Panneau de soumission », auquel on peut accéder par le menu supérieur. Utilisez le lien « Générer » dans les colonnes « Téléchargement de PDF » et « Téléchargement de PDF – version allégée » *(voir Figure 1)*.

#### **Téléchargement de PDF**

Le PDF intégral présente toutes les questions du questionnaire, même celles auxquelles vous n'avez pas répondu. Avant de pouvoir télécharger le questionnaire en format PDF, il faudra le générer. Pour ce faire, vous devez cliquer sur « Générer ». La génération du PDF se fait en arrière-plan et lorsqu'elle est finie, vous êtes prévenu par un courriel. Après avoir été généré, le dossier est disponible pour téléchargement sur la même page et vous pourrez le télécharger en cliquant sur l'icône PDF. Le dossier peut être généré à nouveau pour inclure vos modifications les plus récentes, ce que vous pouvez faire en cliquant sur le lien « Régénérer ». La date affichée par l'icône du PDF est celle de la dernière fois où vous avez généré le dossier. La régénération d'un PDF efface le dossier précédemment généré.

## **Téléchargement de PDF – version allégée**

La version allégée du PDF ne présente que les questions auxquelles vous avez répondu.

# **Générer des versions Word du rapport**

Il peut être utile de consulter un ancien rapport ou le rapport actuel en format Microsoft Word, y compris les réponses existantes. Pour ce faire, générez le rapport en format PDF comme décrit plus haut. Ce rapport en PDF peut alors être converti en dossier Microsoft Word, soit en utilisant un outil installé sur votre ordinateur, soit en utilisant un des convertisseurs en ligne disponibles sur Internet, par exemple https://pdf2docx.com/

# **Délégation**

La fonction délégation permet au répondant de déléguer, soit l'ensemble, soit une partie d'un questionnaire à un autre utilisateur ; cette fonction est activée pour tous les questionnaires Ramsar. Chaque répondant peut gérer ses propres délégués et choisir à quels questionnaires, ou sections de questionnaires, chaque délégué peut avoir accès.

Vous pouvez accéder à la page du délégué par la fonction « Gérer mes délégués » dans le menu supérieur.

*Figure 4 - Délégation*

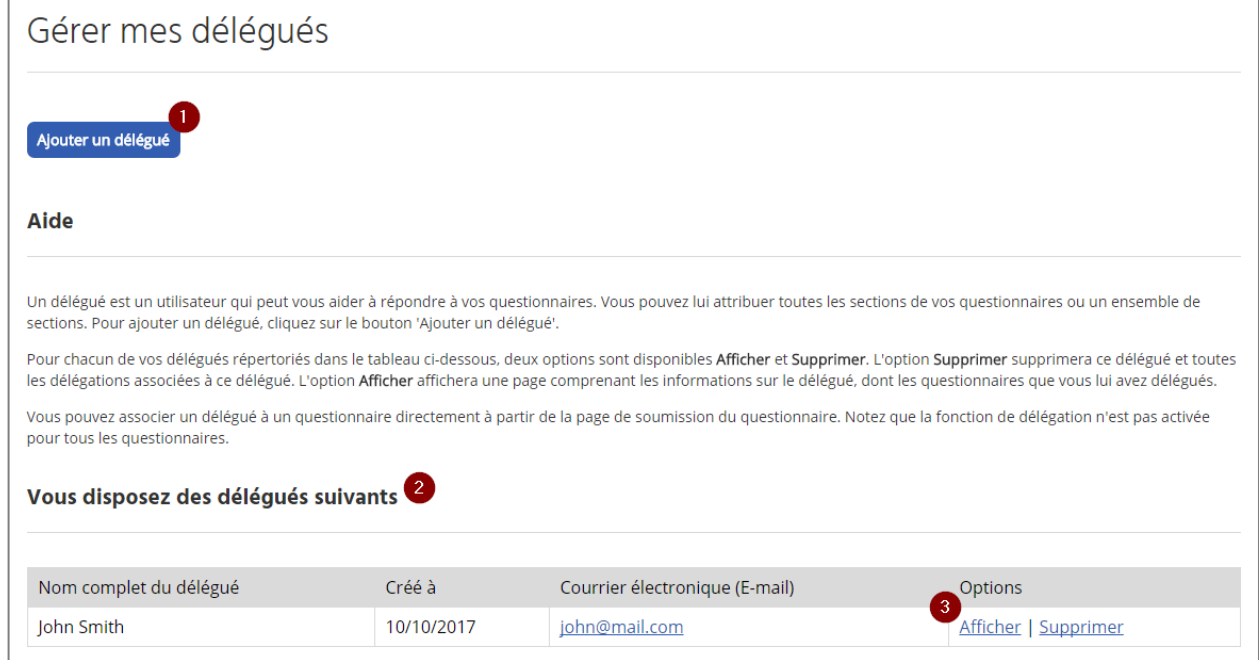

- *1. Bouton permettant d'ajouter un nouveau délégué*
- *2. Liste des délégués disponibles*
- *3. Liens d'ouverture de la page d'information sur le délégué / de suppression d'un délégué*

## **Ajouter un délégué**

Avant de pouvoir déléguer un questionnaire ou une section, vous devez ajouter un délégué. Cliquez sur le bouton « Ajouter un délégué ».

#### *Figure 5 – Ajouter un délégué*

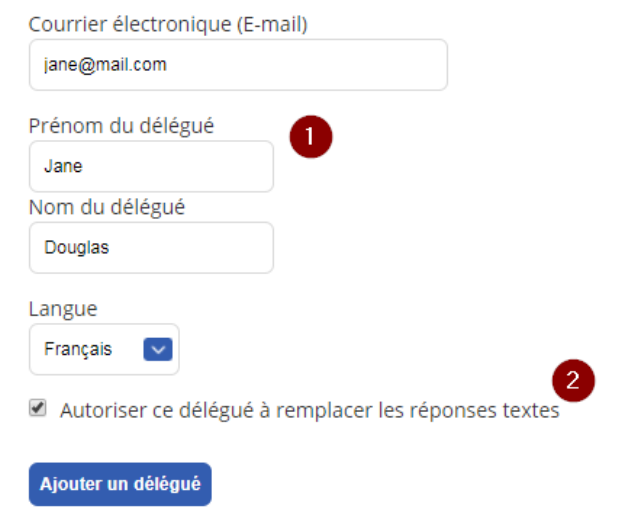

- *1. Les informations à remplir sur le délégué*
- *2. Pouvoir du délégué concernant les réponses textes*

Après avoir rempli le formulaire, le nom du nouveau délégué figurera sur la liste. Le délégué recevra une notification automatique du système par courriel.

#### **Option « Autoriser ce délégué à remplacer les réponses textes »**

Cette option contrôle la manière dont les réponses textes sont déléguées.

- 1. Si la boîte est cochée, le délégué peut écrire sa réponse texte directement dans le champ de texte, sa réponse **remplacera** la réponse du répondant.
- 2. Si la boîte n'est pas cochée, le délégué verra la réponse du répondant et disposera d'une autre boîte de texte pour faire des **suggestions**. Avant de soumettre le questionnaire au Secrétariat, le répondant doit approuver les réponses textes, sinon les suggestions ne sont pas soumises.

# **Détails sur le délégué**

En cliquant sur « Afficher » dans la colonne des options, vous pouvez accéder à la page de détails sur le délégué et, de là, vous pouvez contrôler l'accès d'un délégué au questionnaire.

#### *Figure 6 – Page de détails sur le délégué*

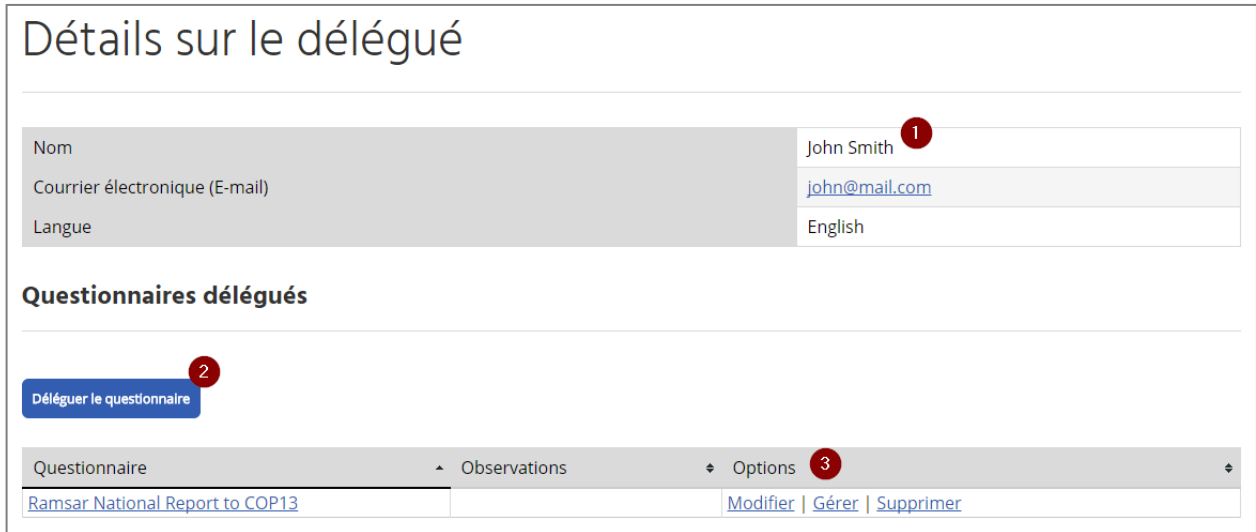

- *1. Information sur le délégué*
- *2. Bouton de délégation d'un questionnaire au délégué*
- *3. Gestion de la délégation d'un questionnaire*

## **Déléguer un questionnaire entier**

Vous pouvez donner accès à l'ensemble du questionnaire à un délégué. Pour ce faire, cliquez sur le bouton « Déléguer le questionnaire » et choisir « Rapport national Ramsar pour la COP15 » dans la liste des questionnaires disponibles.

*Indice : Si vous avez délégué des sections à un délégué et que vous voulez lui donner maintenant accès à l'ensemble du questionnaire, supprimez d'abord chaque section individuellement, en cliquant sur « Gérer » dans la colonne des options. Lorsque le questionnaire a disparu de la liste, cliquez sur le bouton « Déléguer le questionnaire ».* 

## **Déléguer une section**

Il est possible de ne déléguer que certaines sections d'un questionnaire. Il y a deux moyens de le faire, soit par la page « Détails sur le délégué », soit directement sur le questionnaire.

#### **Par la page « Détails sur le délégué »**

Sur la page détails sur le délégué, cliquez sur « Gérer » dans le tableau en bas, les « Détails sur la tâche déléguée » s'ouvriront. Cliquez sur « Ajouter des sections » en bas de la page et sélectionnez la section que vous voulez déléguer.

### **Directement sur le questionnaire**

Cliquez sur le bouton « Déléguer section » et choisir le délégué qui doit avoir accès à cette section. Le délégué aura accès à cette section et à toutes les sous-sections (par exemple, si vous déléguez la section But 1, le délégué aura accès à tous les Objectifs du But 1).

#### *Figure 7 – Délégation d'une section*

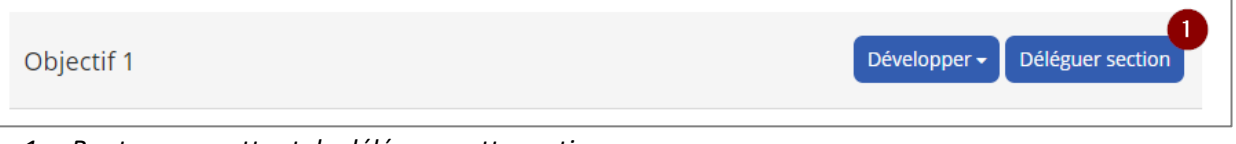

*1. Bouton permettant de déléguer cette section*

# **Soumettre le rapport**

**Le Rapport national rempli doit être accompagné par une lettre du chef de l'Autorité administrative Ramsar,** confirmant que c'est la Partie contractante qui soumet officiellement son Rapport national à la COP15. Il peut être attaché à la question « Nom de la Partie contractante » dans la Section 1 en utilisant la fonction « Gérer documents ».

#### *Figure 8 – Lettre du chef de l'Autorité administrative (Section 1)*

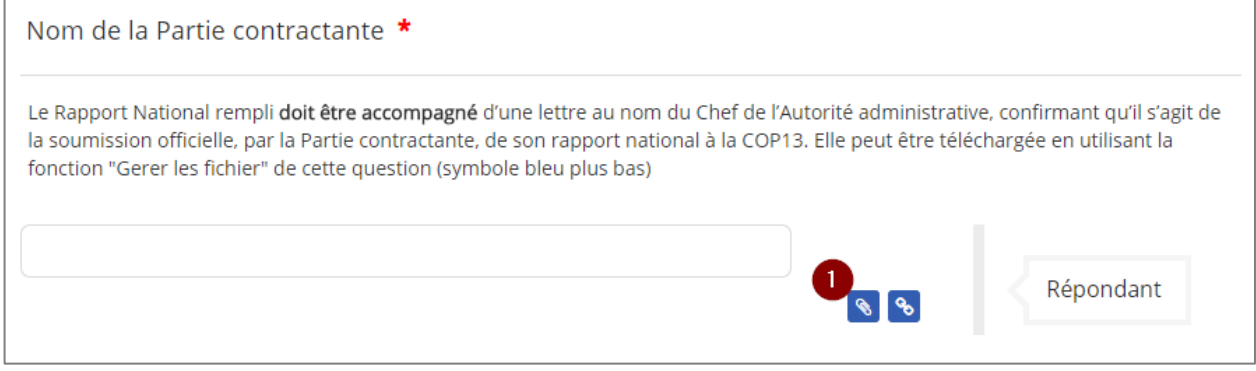

*1. Bouton permettant d'ouvrir le dialogue pour attacher la lettre officielle* 

Après avoir rempli le questionnaire et attaché la lettre, le questionnaire peut être soumis au Secrétariat par le répondant en utilisant le bouton « Soumettre questionnaire » en haut de la page du questionnaire. Vous recevrez un courriel confirmant la soumission.

#### *Figure 9 – Soumettre le questionnaire*

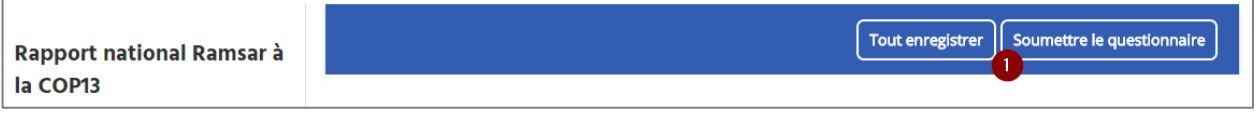

*1. Bouton permettant de soumettre le questionnaire*